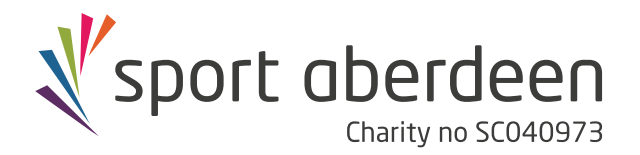

# **mysportaberdeen User Guide**

#### **Welcome to mysportaberdeen, your new online platform to manage your Sport Aberdeen membership and make bookings!**

#### **Registering with mysportaberdeen**

This document details how to register with the mysportaberdeen booking system.

To access mysportaberdeen visit **https://online.sportaberdeen.co.uk/mysportaberdeen/en/Public/Home**

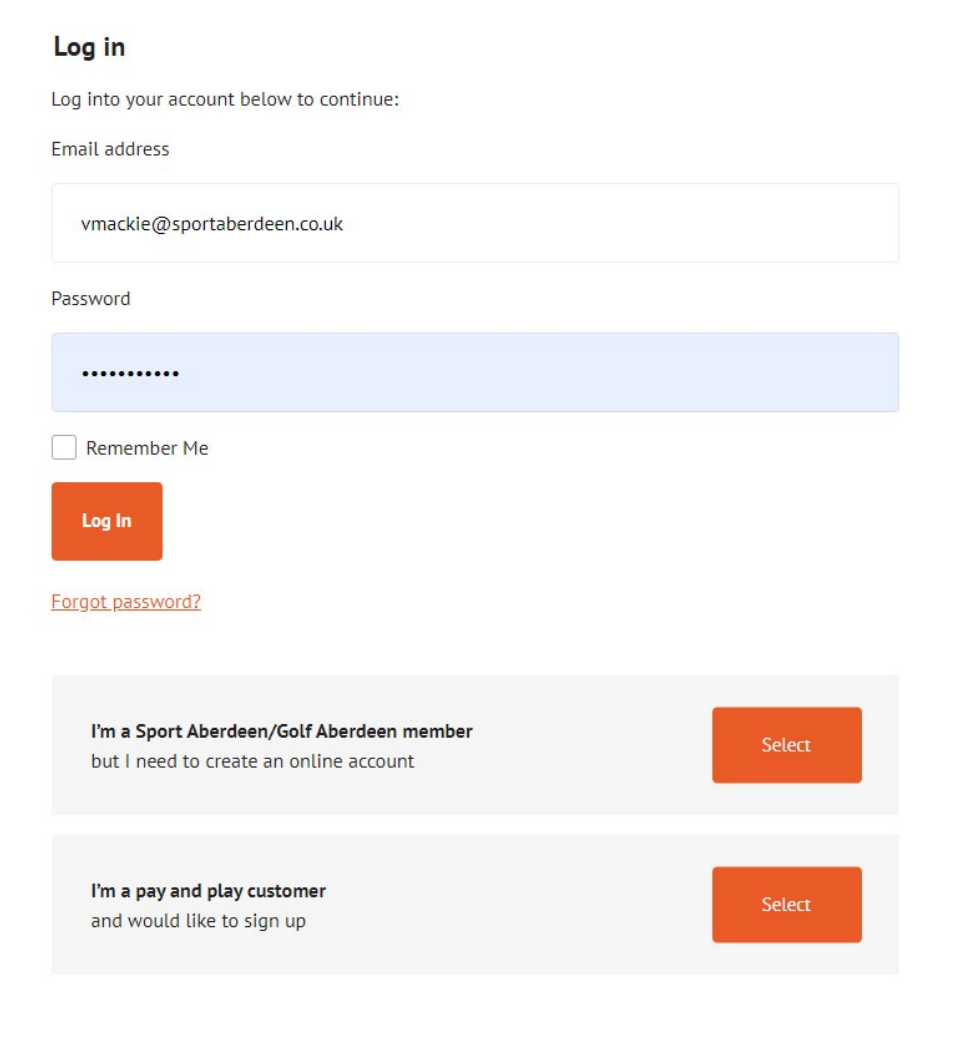

## **Existing Members**

**I**f you have an existing Sport Aberdeen membership click on **"I'm a Sport Aberdeen/ Golf Aberdeen member… but I need to create an online account".** The email address used to create your account **MUST** be the email address that you used when you took out your membership. If you need to change your registered email address please contact **sportsmembership@sportaberdeen.co.uk**

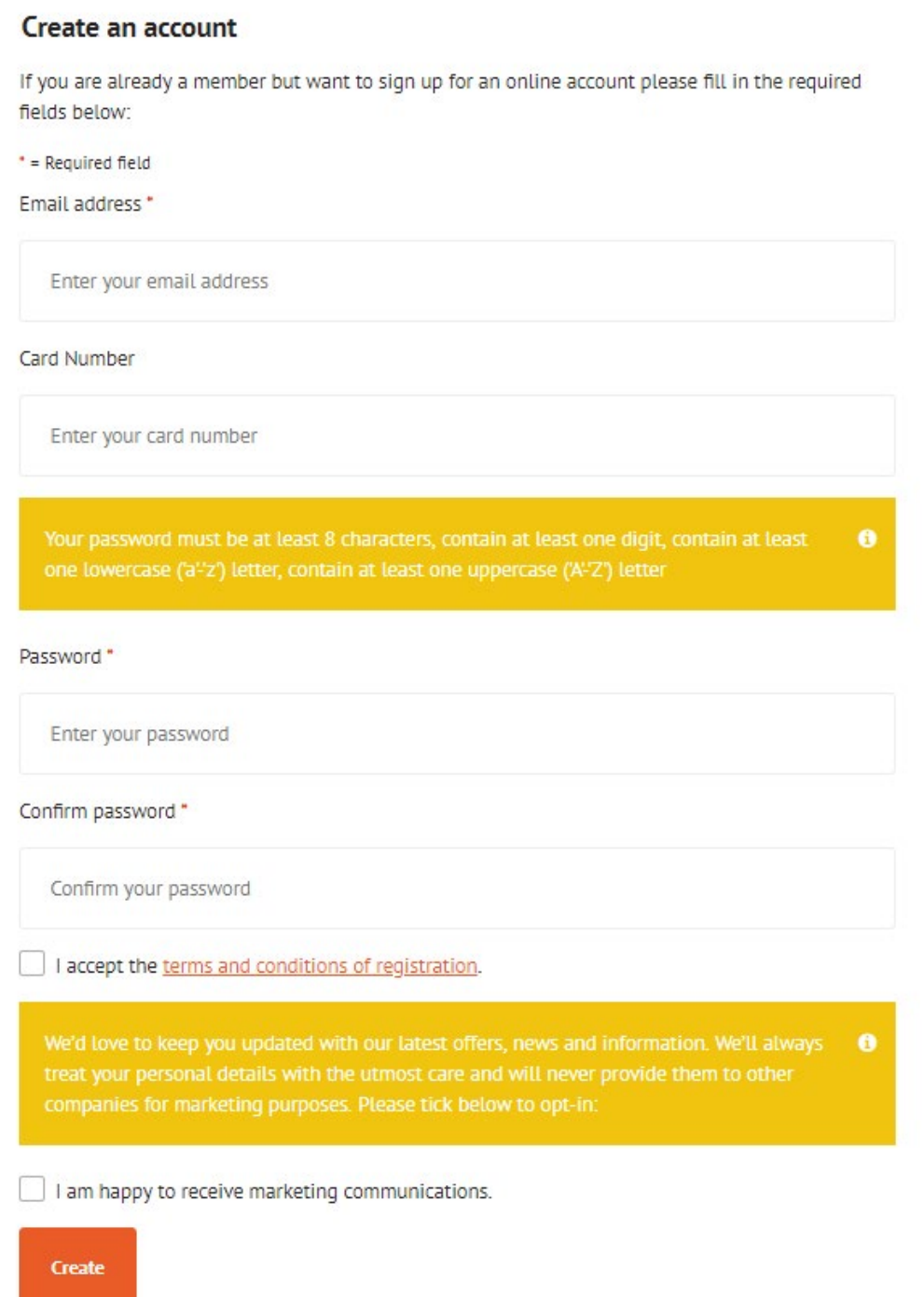

You will then be taken to the relevant registration page to sign up. You will be required to enter your email address, choose a password and confirm that you accept the terms and conditions. The terms and conditions can be viewed by selecting the hyperlink.

#### **Non-Members**

If you do not have an existing Sport Aberdeen membership, but would like to register to book for pay and play activities, click on **"I'm a pay and play customer… and would like to sign up".** 

You will then be taken to the relevant registration page to sign up. You will be required to enter your email address, choose a password and confirm that you accept the terms and conditions. The terms and conditions can be viewed by selecting the hyperlink.

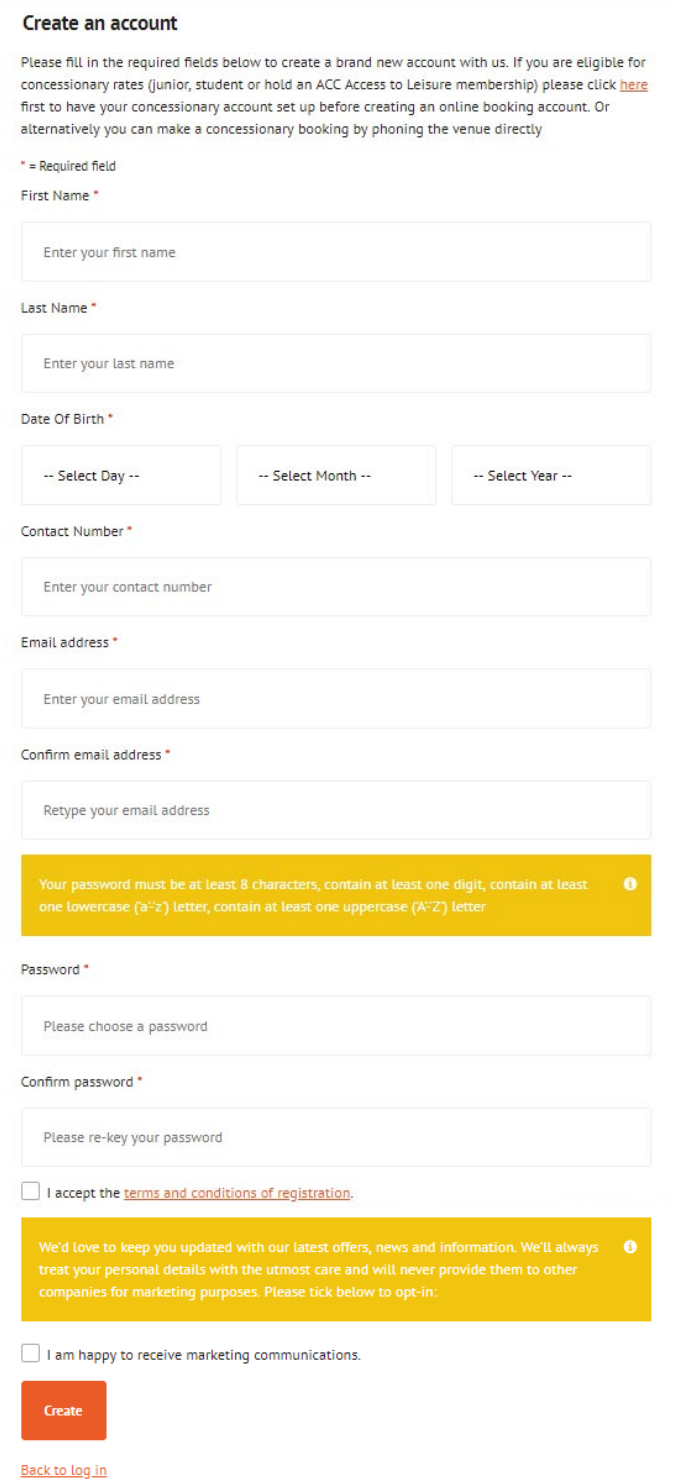

## **Logging In**

Once you have registered you will then be able to log in to mysportaberdeen using your email address and chosen password. Enter the details into the relevant boxes and click the 'Log In' button.

If you forget your password you can click the 'Forgot password?' link, and a reset link will be sent to your email address.

Once logged in you will see this page:

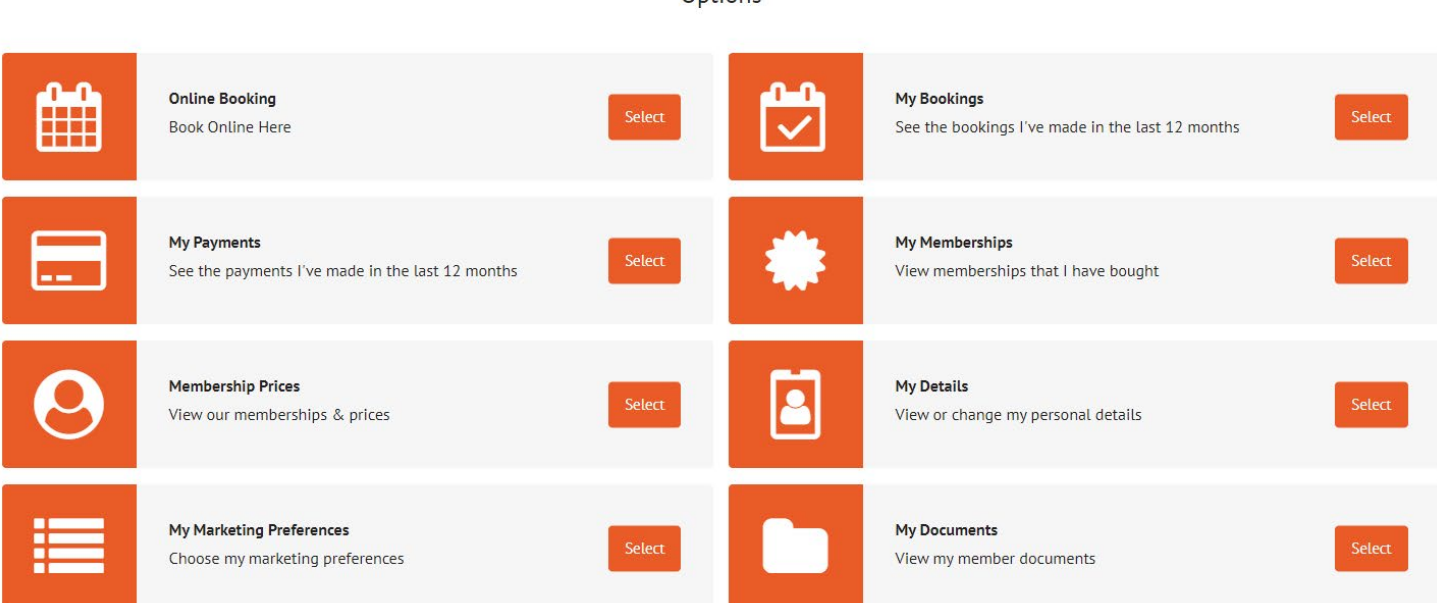

#### **Welcome**

Options

# **Online Booking**

This section is where you will book everything to get active, including tee times and fitness classes! Simply select the venue that you are planning to visit then search for availability for your required activity.

NB. If the venue is already fully booked on the date that you have selected you will see the message "there are no bookings that match the selected criteria".

You can apply filters to assist in your search for available bookings.

**Type** 

What do you want to do?

**Time** 

Locations

**Type:** Will let you select from options - Activity or Class

**What do you want to do?:** Will offer a list of specific activities or classes available at your selected venue on the date that you have selected. NB If the activity you have selected is fully booked on that date it will not be shown as an option for selection.

**Time:** You can select all or combinations of morning, afternoon or evening.

**Location:** If the activity is available in more than one location at your selected venue you will be able to filter by location e.g. at Hazlehead Golf 18 holes – Mackenzie Course or Pines Course.

Choose the correct option for you and then click 'Add to Basket'.

NB The message "This activity is outside of the book ahead limits allowed" will be displayed if you try to book activities further in advance than is permitted with your membership.

You can then book other activities in the same way. Once you have booked all of the activities that you require, go to your basket in the top right-hand corner and select 'checkout'. Review your bookings, click to agree to the terms & conditions and select 'continue'. If your booking is not covered by your membership package you will be taken to a WorldPay screen to pay for your booking. If you are booking an activity which is included in your membership, then there will be no cost.

You will be sent an email confirming your booking(s) and you will also be able to view all bookings in the 'My Bookings' section.

Sport Aberdeen members receive eight-day book-ahead privileges, while 'pay-and-play' customers can book up to three days ahead. Booking times for the furthest date ahead will be released at 7am each day.

#### **My Booking**

The My Bookings section is the place to find all of your previous and upcoming bookings. These can be sorted by any of the fields, and you can rebook activities that you have enjoyed via this section too. Booking cancellations can also be made in this section.

#### **My Payments**

My Payments is the place to find all of the activities that you have paid for outside of your membership package.

#### **My Memberships**

My Memberships is the place to find details of your current memberships and expiry dates. This will list any paid for memberships as well any concessionary eligibility and for Pay and Play Customers show their MySportAberdeen online registration.

## **Membership Prices**

Membership Prices is the place to find information on all of our memberships available and a link to join now.

## **My Details**

Here you can view and edit your personal details.

#### **My Marketing Preferences**

Choose the activities and areas that you are interested in, and never miss a thing with Sport Aberdeen!

## **Troubleshooting**

If you have any questions or require support please contact **information@sportaberdeen.co.uk** and one of our friendly team will be happy to help you.

## **Using MySportAberdeen as an App**

On a smartphone you can also download a shortcut to mysportaberdeen to display it as an app, giving you handy access from your home screen!

# **iPhone / iPad Homepage Shortcut Instructions**

- **1.** Open Safari.
- **2.** Navigate to **https://online.sportaberdeen.co.uk/ mysportaberdeen/en/Public/Home**
- **3.** Select the highlighted icon at the bottom of the screen as shown:

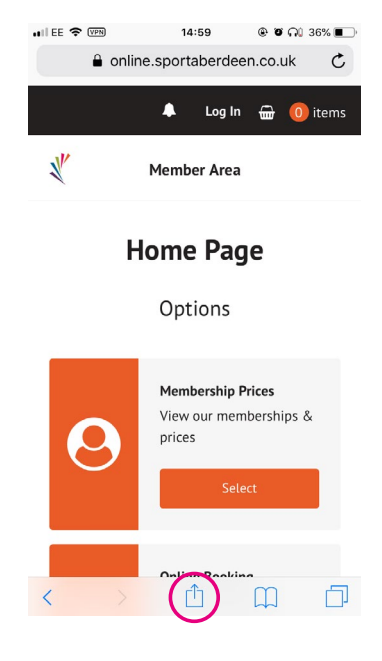

**4.** The options menu will show.

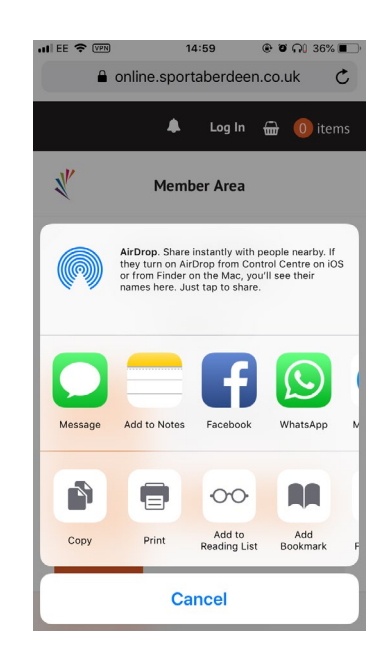

- **5.** Pull up on the menu to display more options.
- **6.** Select 'Add to Home Screen'.

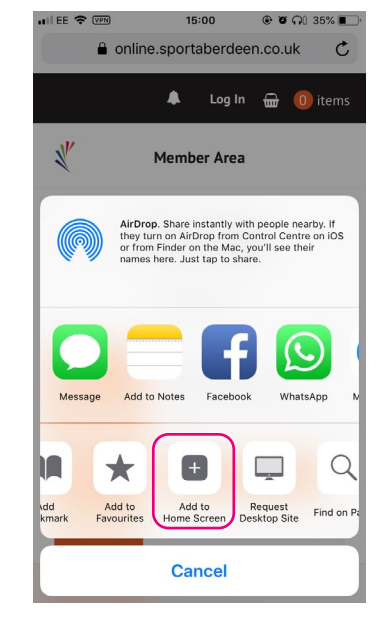

- **7.** You will then prompted to enter a name for the shortcut, the default of 'My Sport Aberdeen' will be displayed.
- **8.** Select 'Add' at the top right of the screen to save the shortcut to your home screen.

**9.** The 'My Sport Aberdeen' shortcut will now be shown on your home screen.

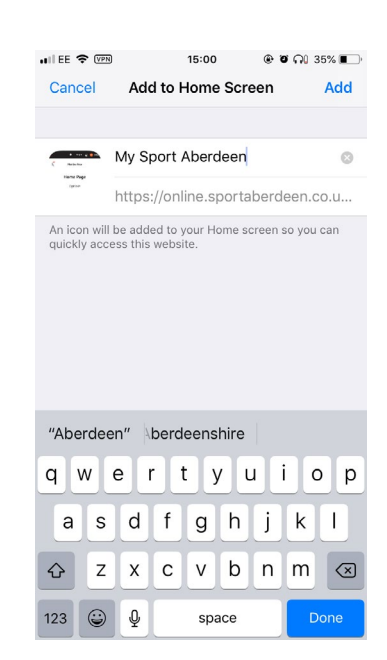

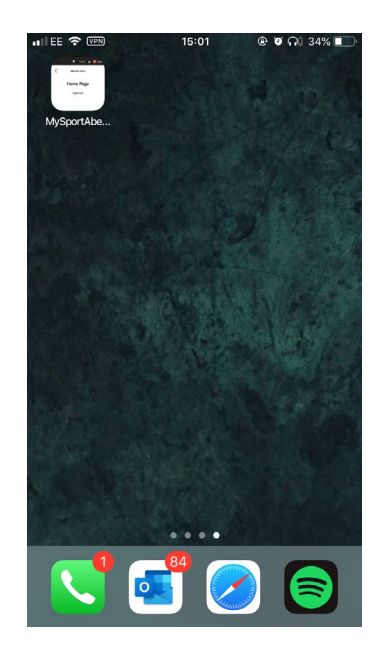

## **Chrome on Android Shortcut Instructions**

- **1.** Open Chrome.
- **2.** Navigate to **https://online.sportaberdeen.co.uk/ mysportaberdeen/en/Public/Home**
- **3.** Select the three vertical dots at the top right of the screen.

**4.** Select 'Add to Home Screen'.

**5.** Name your shortcut as desired then select 'Add' to add the shortcut to your devices home screen.

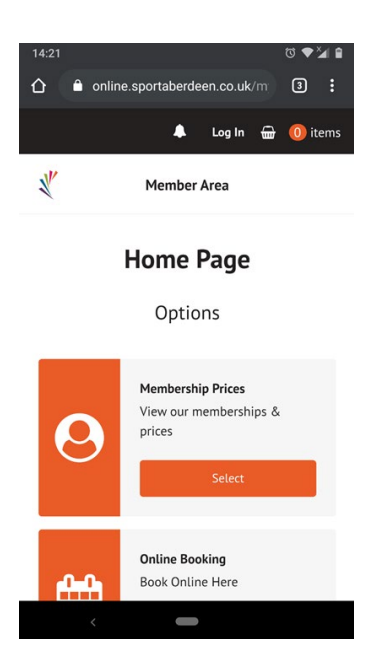

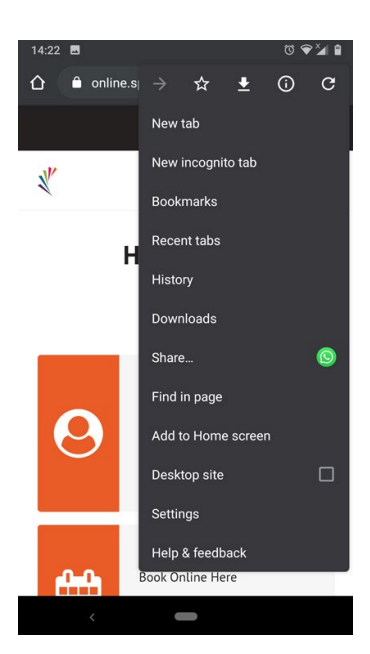

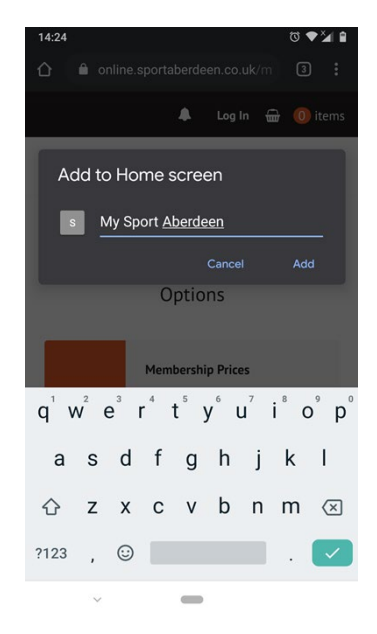